## **구글 MEET 활용 실시간 화상수업 실행하기**

수업자료(PPT, PDF, 한글파일, 동영상)를 공유하며 화상수업을 진행하시려면 먼저 수업자료 열어두시고 시작바랍니다.

- 1. PC에서 크롬을 실행하고 **https://meet.google.com/\_meet**를 입력합니다.
- 2. **구글 계정 로그인**을 합니다. 오른쪽 상단 이름 있는 부분 클릭(학교 이메일주소로 로그인)
- 3. **회의시작 또는 참여** 버튼을 클릭합니다.

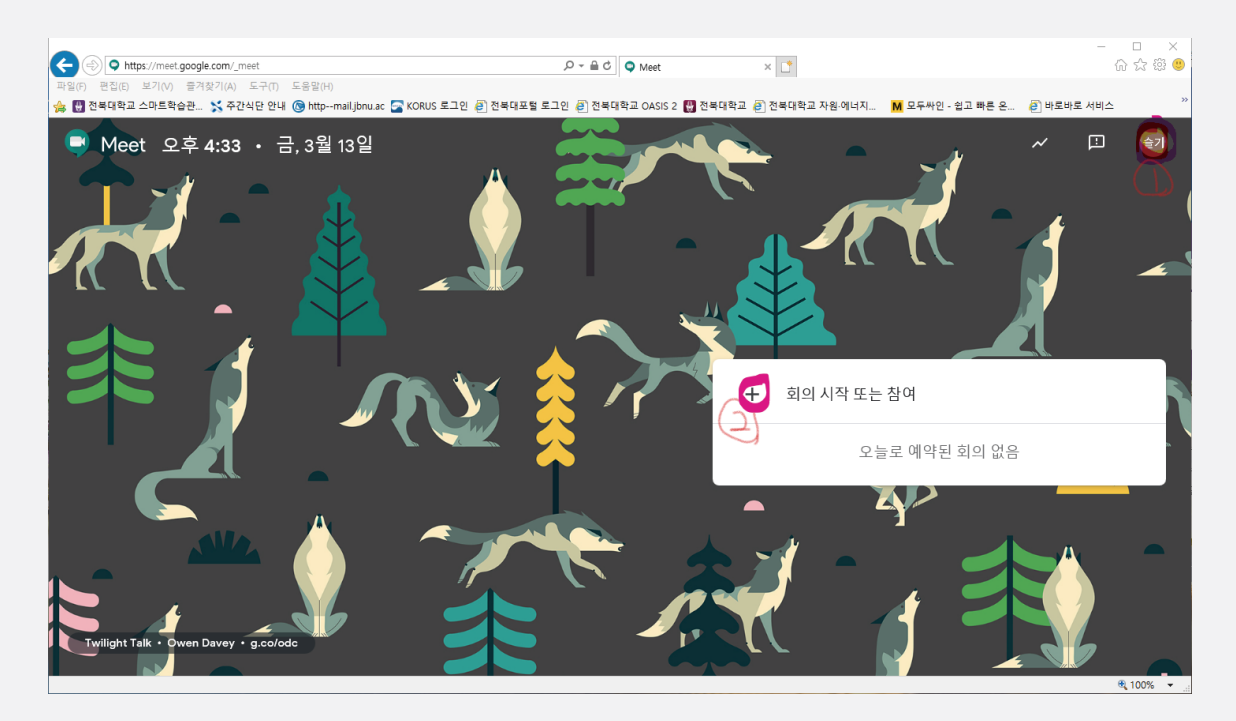

4. 회의 이름을 설정합니다.(임의로 설정하는 것으로 아무거나 작성해주세요.)

 (오류가 발생하여 화상통화를 시작할 수 없습니다. 라고 문구가 뜨면 익스플로러가 아닌 크롬으로 실행해주시기 바랍니다.)

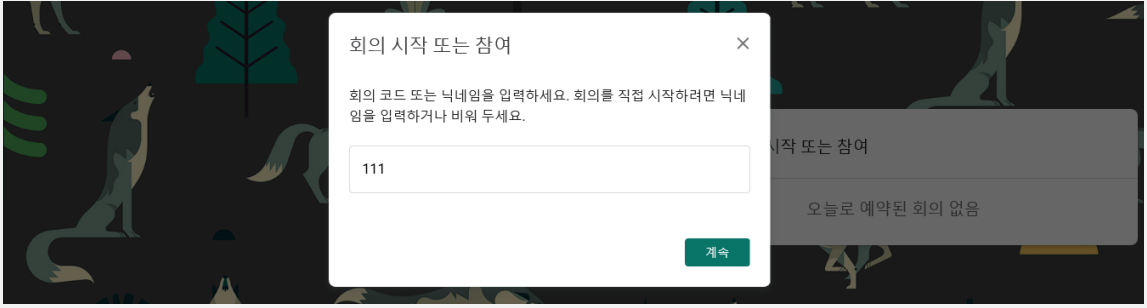

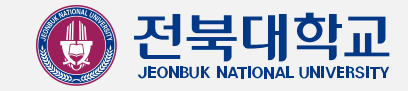

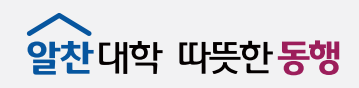

## 5. **지금참여하기** 버튼을 클릭합니다.

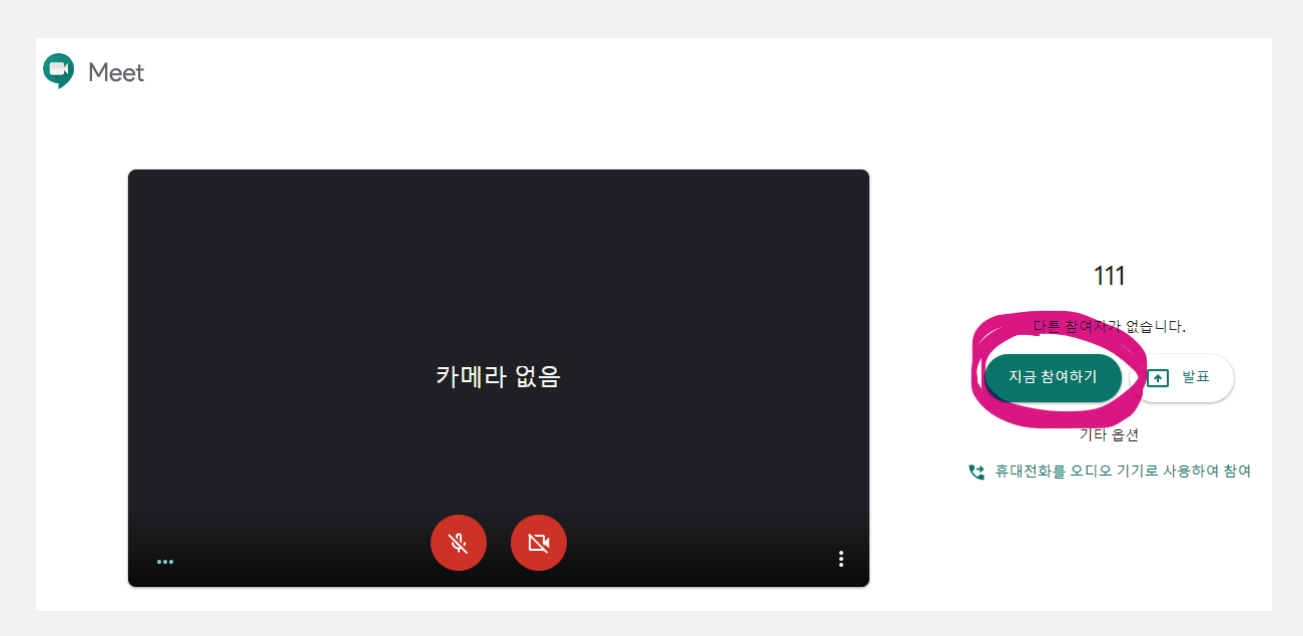

6. 참여정보복사를 하시고 학생 공지 해주시기 바랍니다. LMS 수업 공지:(http://ieilms.jbnu.ac.kr/) 교수 오아시스 원스탑-> 마이메뉴->수업관리-> 담당수업시간표-> 이메일보내기 카카오톡 등 SNS를 활용한 공지. 참여하는 학생들은 학교 웹메일주소와 비밀번호로 구글에 로그인하면 됩니다.

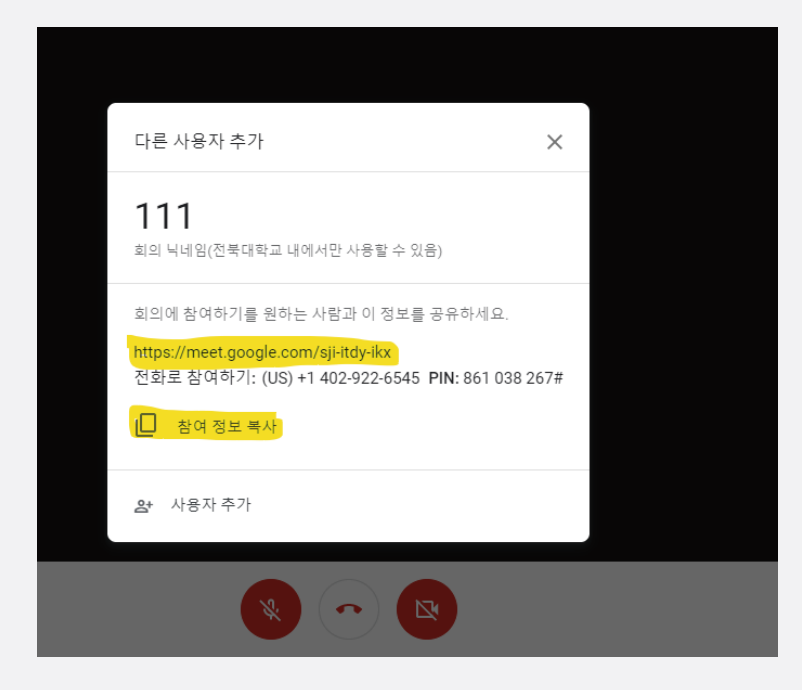

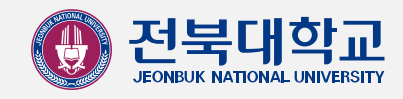

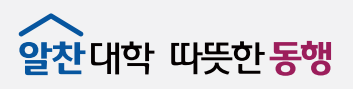

7. 발표자료 공유는 **발표시작->창-> 발표자료**를 클릭하여 공유 버튼을 누릅니다. (학생들 화면에는 교육자료 만 비춰지고 교수님 말하는 소리만 들리게 됩니다.)

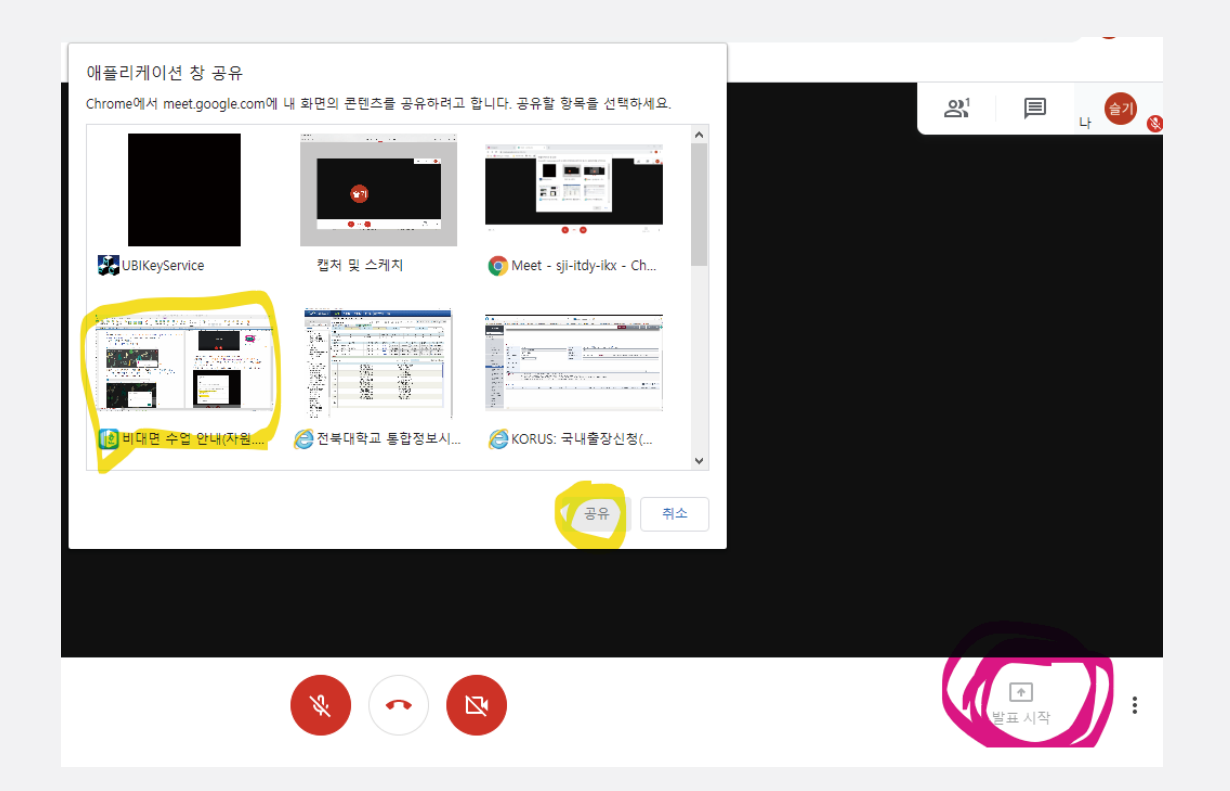

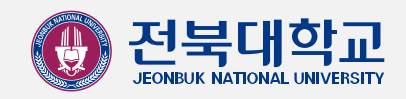